**1.** Нажимаем клавишу меми на пульте.

## **2**. Выбираем пункт **Функции Smart.**

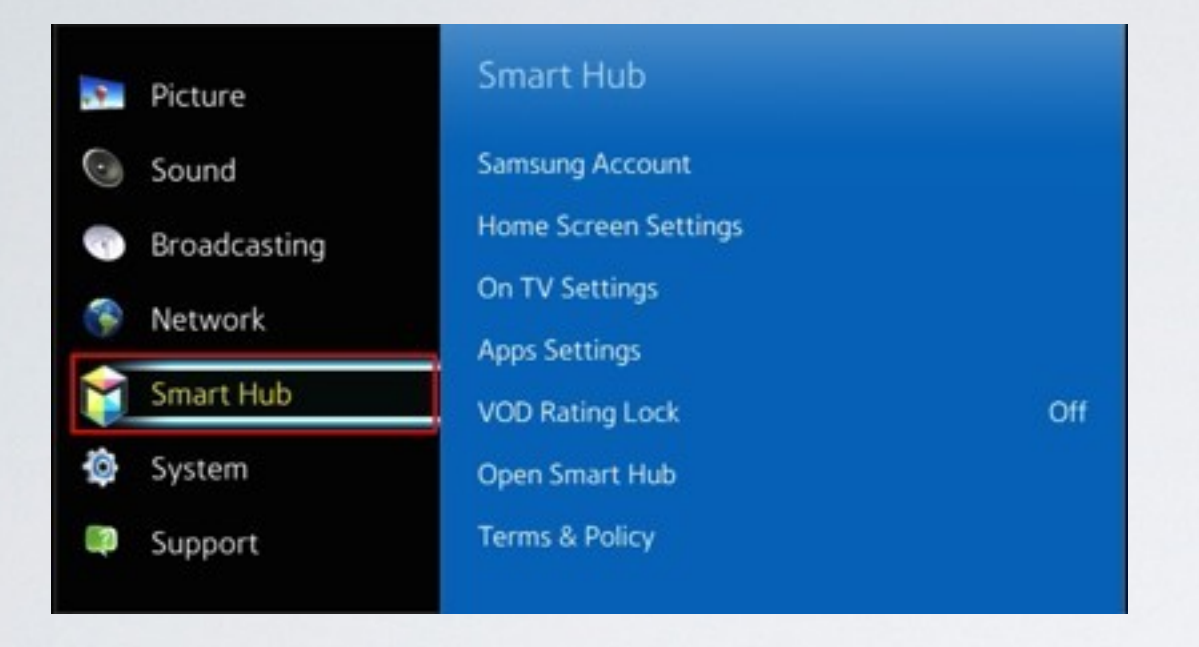

## **4.** Заходим в пункт **Вход.**

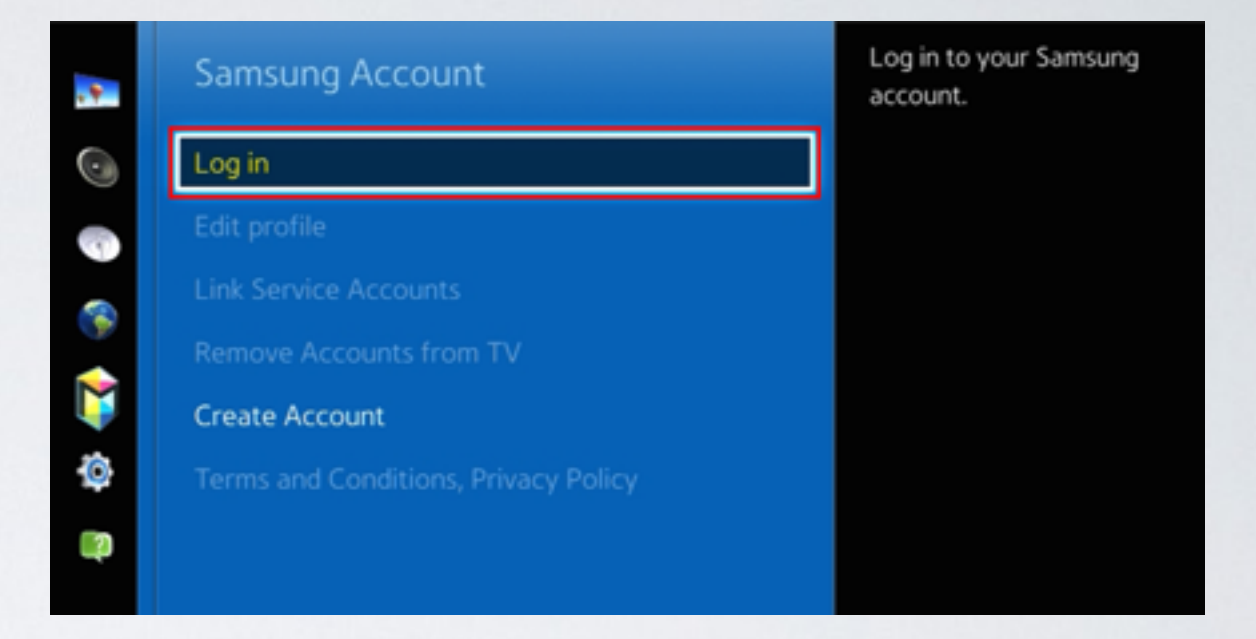

## **3**. В меню **Функции Smart** выбираем пункт **Учётная запись Samsung.**

**5**. Прописываем пользователя **develop** , окошко с паролем оставляем пустым и нажимаем **Вход**.

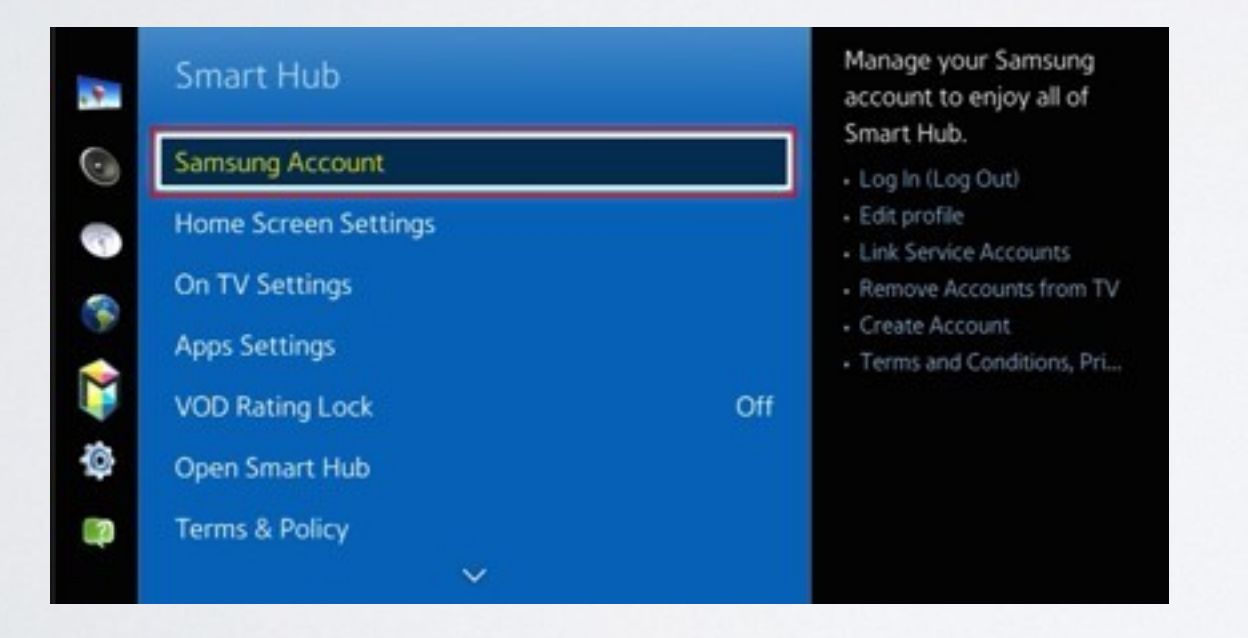

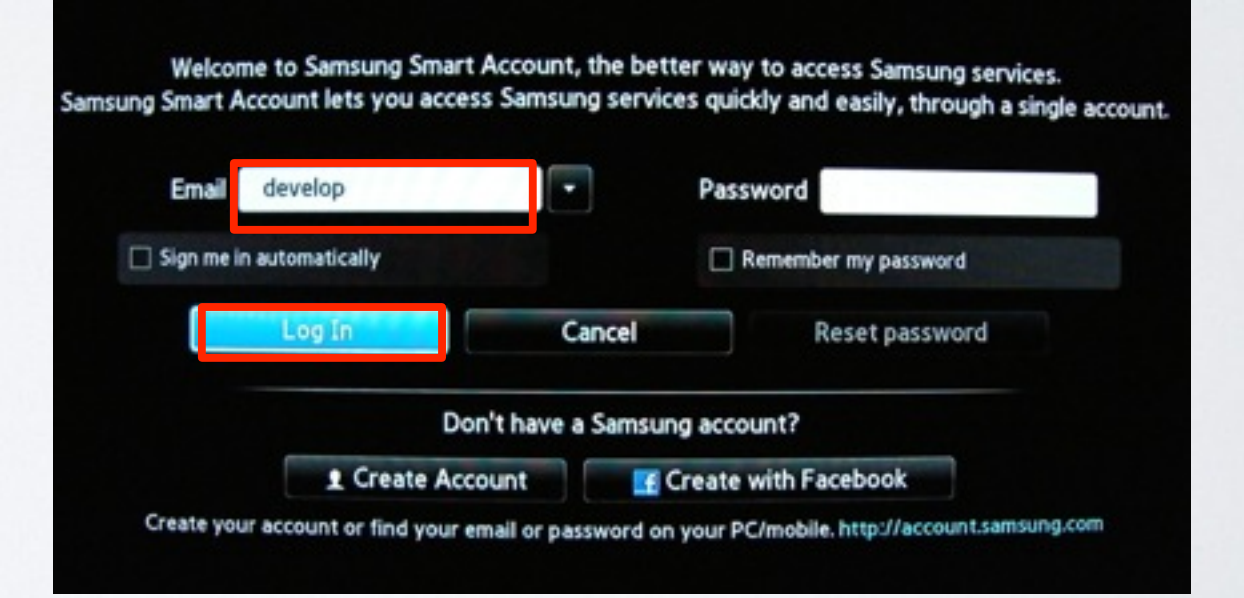

**6**. **Apps panel, з**аходим в меню с приложениями. Остановившись на одном из приложений длительно

удерживаем кнопку

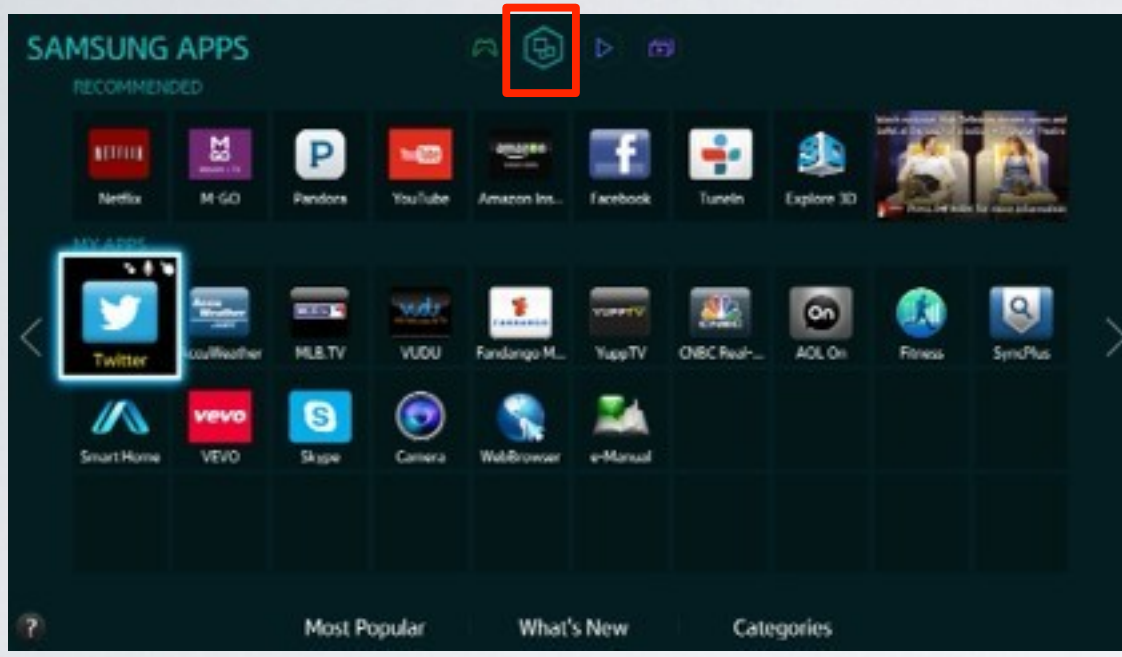

**7.** В появившемся меню настроек выбираем пункт **IP Setting**

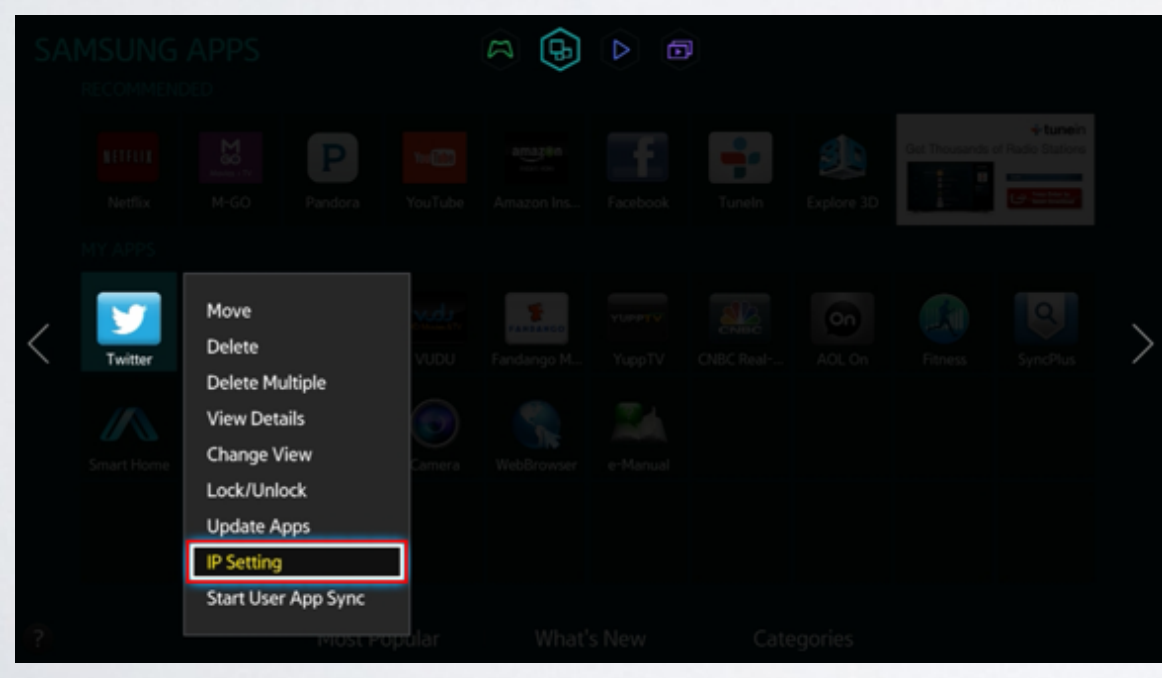

**8**. Для загрузки приложений задаём IP-адрес:

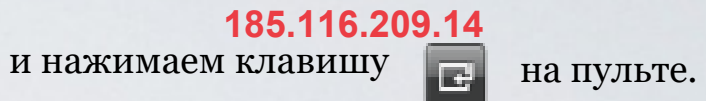

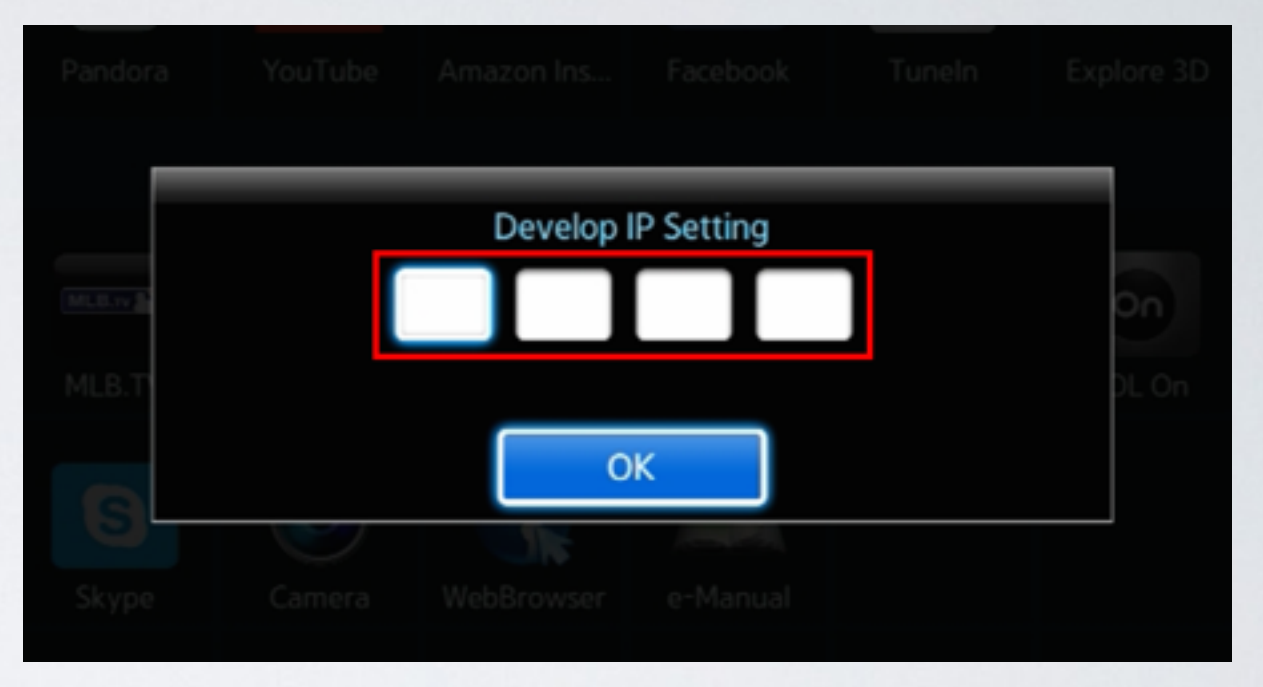

**9.** Находясь в меню с приложениями, останавливаемся на одном из приложений и длительно удерживаем кнопку В появившемся меню настроек выбираем пункт **Start App Sync** и производим синхронизацию приложений.

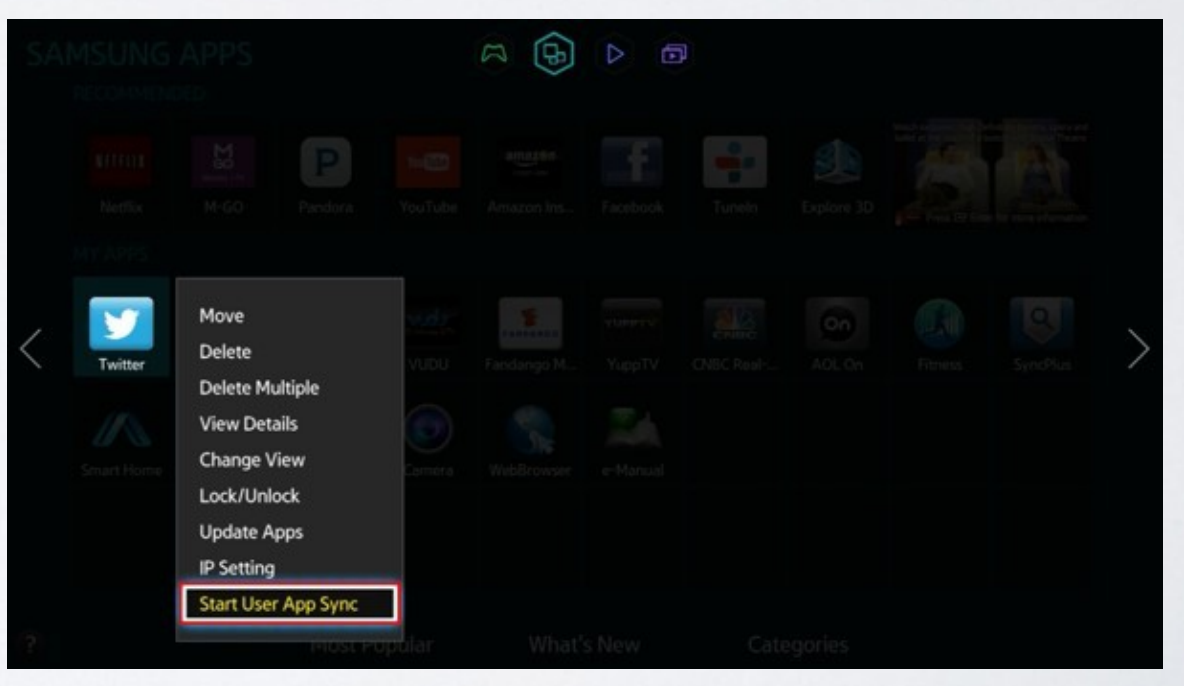

**10.** Когда загрузка приложений закончится, появится сообщение "Complete", нажимаем клавишу и выходим из настроек.

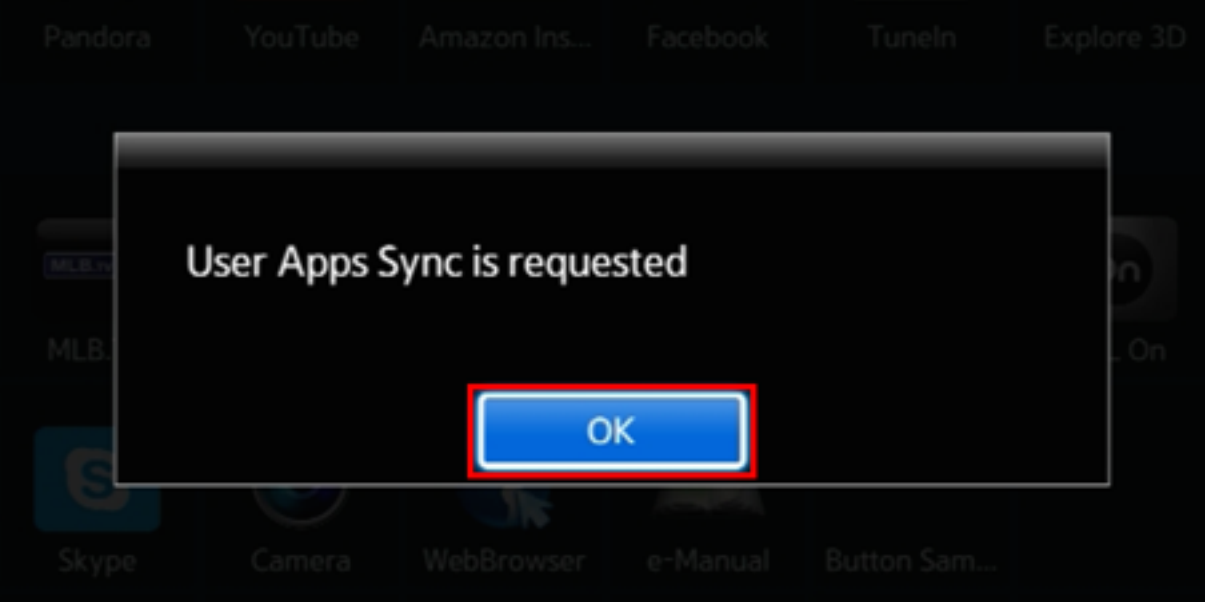

**11.** После успешной установки заходим в меню с приложениями и находим установившееся приложение.

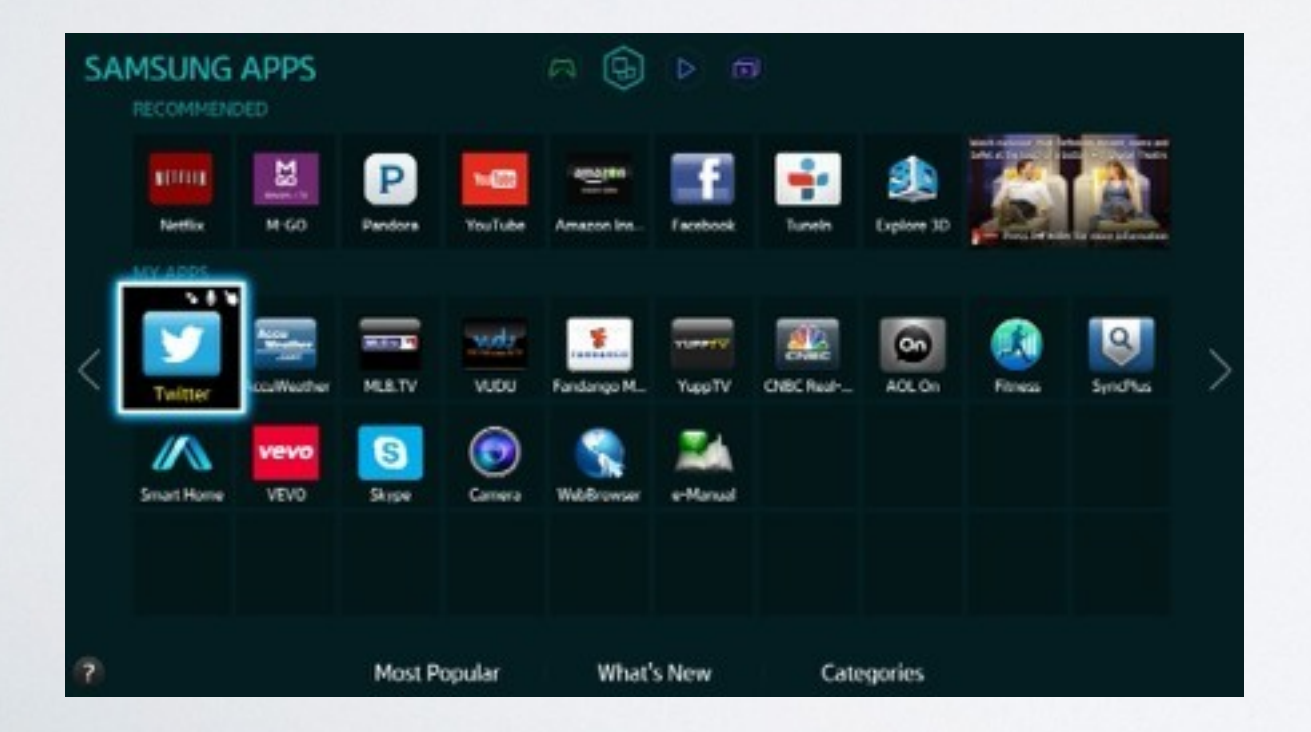